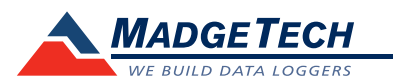

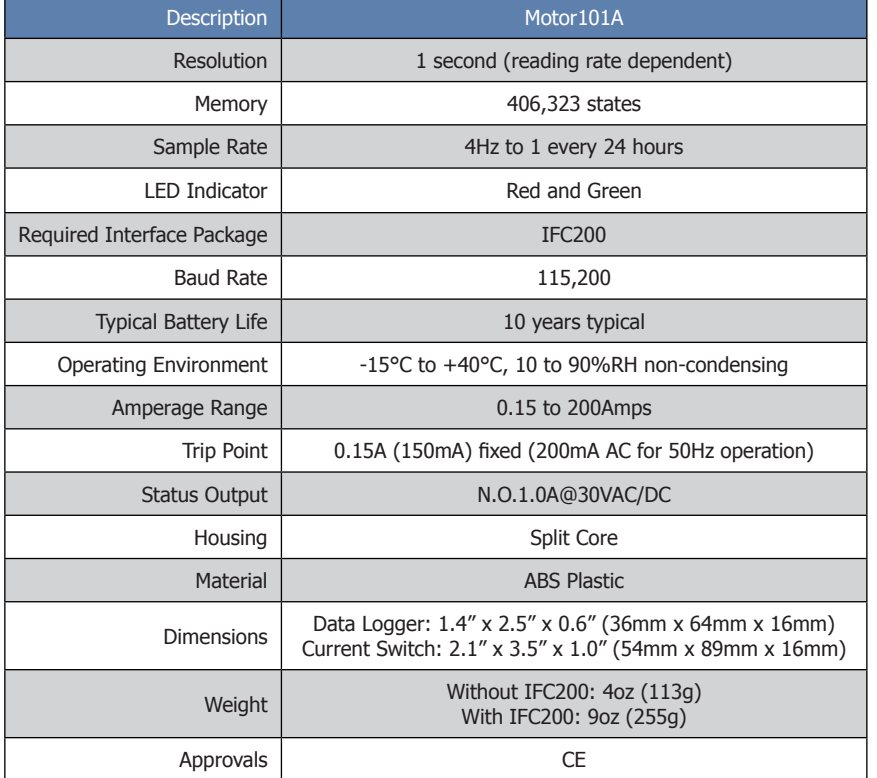

## *Battery Warning*

*WARNING: FIRE, EXPLOSION, AND SEVERE BURN HAZARD. DO NOT SHORT CIRCUIT, CHARGE, FORCE OVER DISCHARGE, DISASSEMBLE, CRUSH, PENETRATE OR INCINERATE. BATTERY MAY LEAK OR EXPLODE IF HEATED ABOVE 80°C (176°F).*

> *Specifications subject to change. See MadgeTech's terms and conditions at www.madgetech.com*

# **Product User Guide**

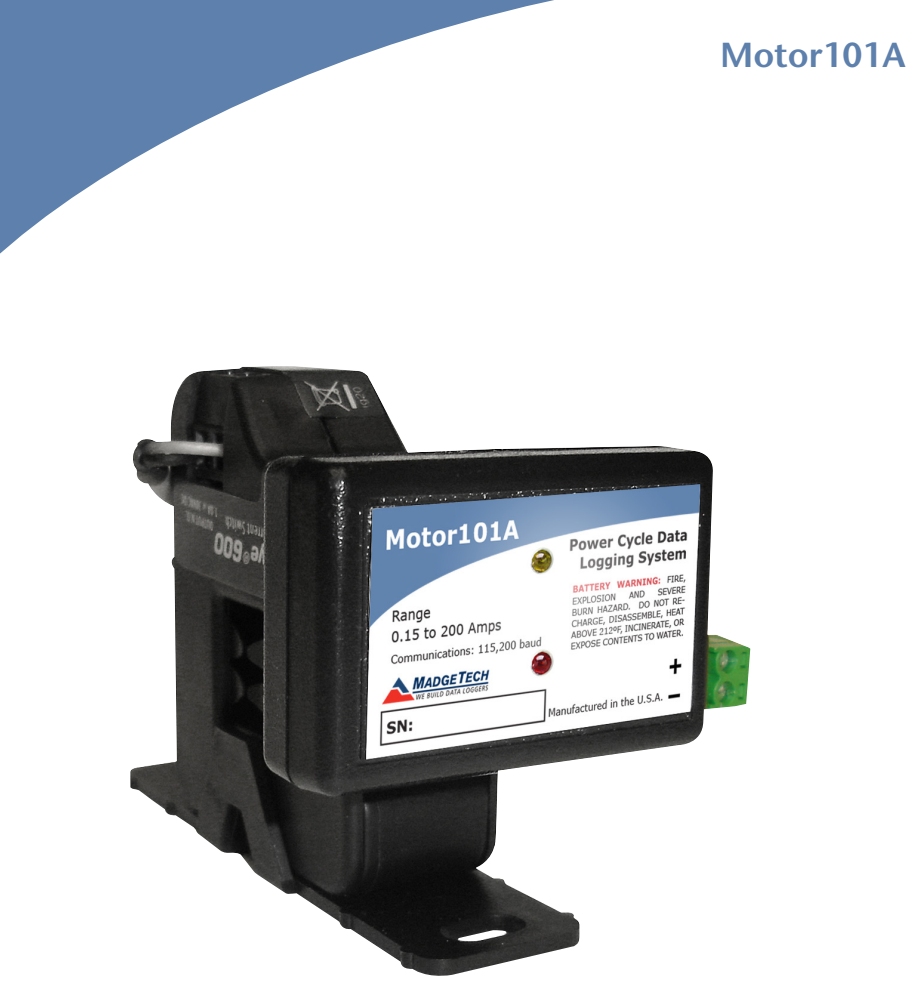

**Motor101A** Power Cycle Data Logging System

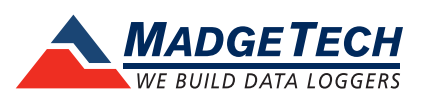

To view the full MadgeTech product line, visit our website at www.madgetech.com.

**MadgeTech, Inc.** 6 Warner Road • Warner, NH 03278 Phone 603.456.2011 • Fax 603.456.2012 www.madgetech.com • info@madgetech.com

REV 6 2014.02.04

## **Wiring the System**

### **Wiring Example**

The Motor101A has a two-position removable screw terminal connection. It accepts 2-wire configurations. The Motor101A measures and records on and off status changes of motors or other equipment drawing up to 200 Amps. The state change, or trip set point, occurs when the current going through the switch exceeds 150mA's. The split core switch

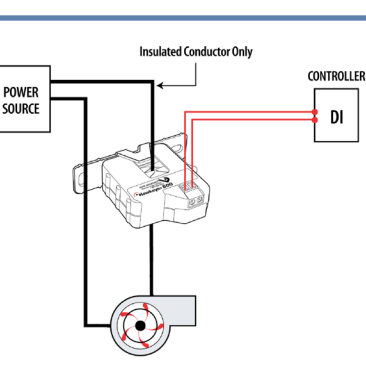

allows for easy installation. (*Warning: Note the polarity instructions. Do not attach wires to the wrong terminals.)* For loads less than the trip point, wrap the wire around the body of the device and through the center to increase the amount of current running through the device until the trip point will be exceeded.

## **Product Notes**

### **LEDs**

Once started, the LED will flash at the selected reading rate to indicate that the device is running.

#### **Engineering Units**

Engineering units are used to convert one measurement reading to another. The MadgeTech software allows for software level Engineering Units (conversion applied to data after download). Certain devices have device level Engineering Units, which upon download automatically appear in the chosen unit of measure.

Please refer to the application note "Engineering Units", found on the MadgeTech website, for information on how to manage Engineering Units. Also view the Engineering Units Video for step-by-step instructions.

## **Installation Guide**

#### **Installing the Interface cable**

- IFC200 Insert the device into a USB port. The drivers will install automatically.

#### **Installing the software**

1. Download the MadgeTech 4 Software on a Windows PC by going to: www.madgetech.com/software-download.

2. Locate and unzip the downloaded file (typically you can do this by right clicking on the file and selecting Extract).

3. Open the MTInstaller.exe file.

4. You will be prompted to select a language, then follow the instructions provided in the MadgeTech 4 Setup Wizard to finish the MadgeTech 4 Software installation.

# **Device Operation**

### **Connecting and Starting the data logger**

- Once the software is installed and running, plug the interface cable into the data logger.
- Connect the USB end of the interface cable into an open USB port on the computer.
- The device will appear in the Connected Devices list, highlight the desired data logger.
- For most applications, select "**Custom Start**" from the menu bar and choose the desired start method, reading rate and other parameters appropriate for the data logging application and click "**Start**". (*"Quick Start" applies the most recent custom start options, "Batch Start" is used for managing multiple loggers at once, "Real Time Start" stores the dataset as it records while connected to the logger.*)
- The status of the device will change to "**Running**", "**Waiting to Start**" or "**Waiting to Manual Start**", depending upon your start method.

*Note: The device will stop recording data when the end of memory is reached or the device is stopped. At this point the device cannot be restarted until it has been re-armed by the computer.*

### **Downloading data from a data logger**

- Connect the logger to the interface cable.
- Highlight the data logger in the Connected Devices list. Click "**Stop**" on the menu bar.
- Once the data logger is stopped, with the logger highlighted, click "**Download**". You will be prompted to name your report.
- Downloading will offload and save all the recorded data to the PC.

## **Device Maintenance**

#### **Battery Replacement**

Materials<sup>.</sup>

Small Phillips Head Screwdriver

#### Replacement Battery (LTC-7PN)

- Puncture the center of the back label with the screw driver and unscrew the enclosure.
- Remove the battery by pulling it perpendicular to the circuit board.
- Insert the new battery into the terminals and verify it is secure.
- Screw the enclosure back together securely.

*Note: Be sure not to over tighten the screws or strip the threads.*

#### **Recalibration**

The Motor101A has a digital input signal and cannot be calibrated. A certificate of conformance can be provided.

*To send the devices back, visit www.madgetech.com, select* **Services** *then* **RMA Process.** 

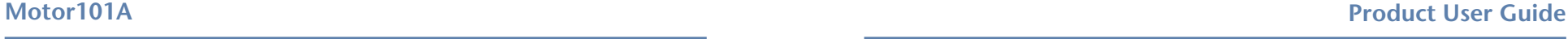